## OPENID 忘記密碼-使用電子信箱

由於學校管理端權限有限,無法看到或變更密碼,所以忘記密 碼請依下面步驟 完成設定。

1. 進入基隆市單一帳號入口網(http://openid.kl.edu.tw/),身分證字號及 註冊時的信箱。完成後會出現"郵件已寄出",忘記密 碼 48 小時只能使 用一次。

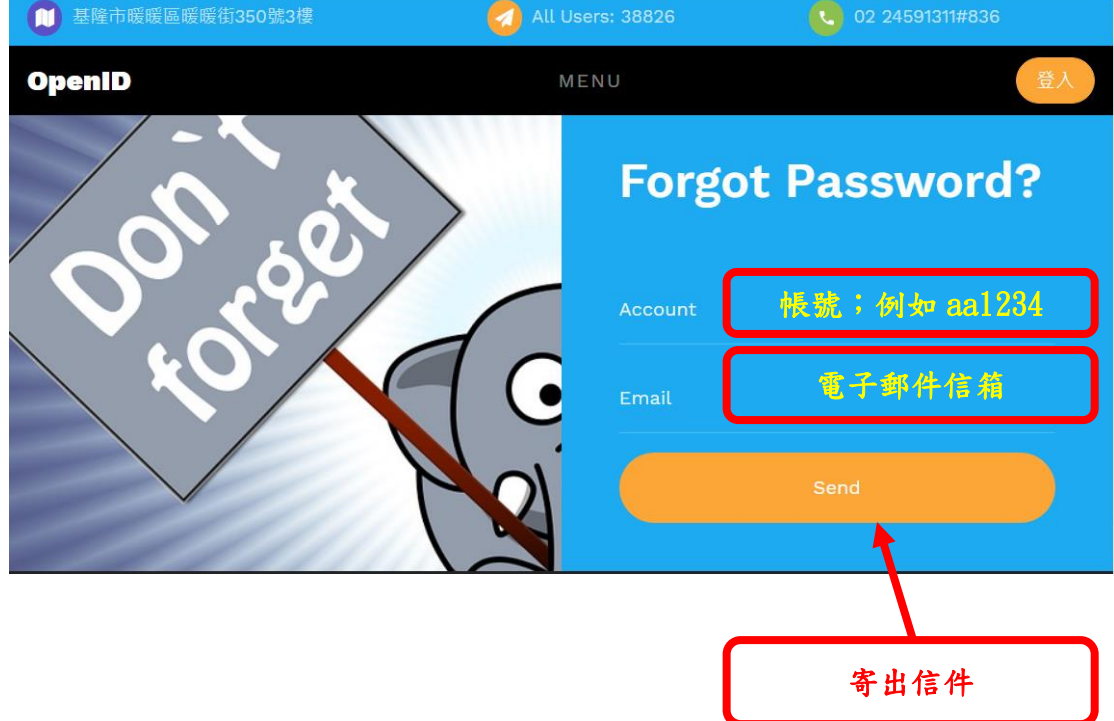

2. 登入你註冊時的信箱收取密碼重設通知,點選郵件中的連結

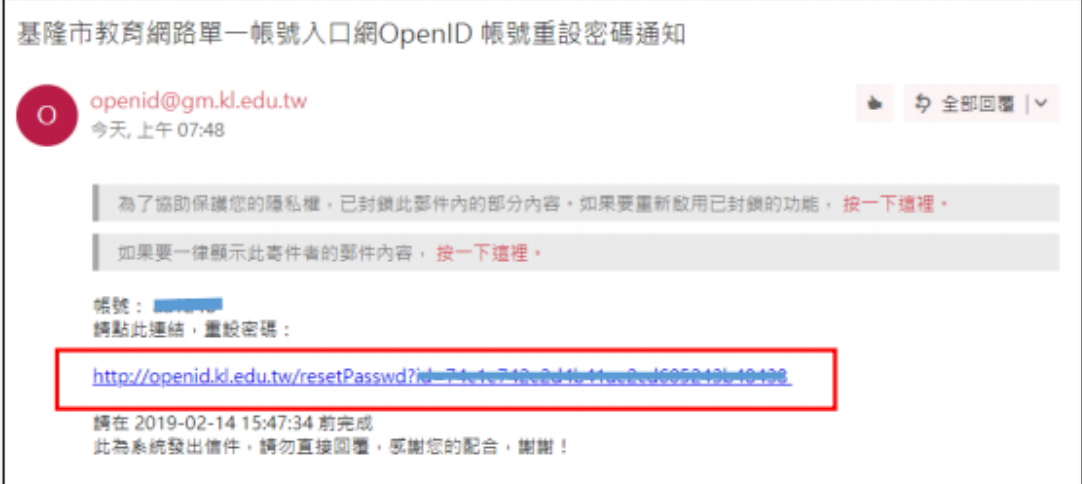

3. 進入帳號重設密碼畫面,填入你的帳號、電子郵件、密碼兩次,完成後點選 確定。

PS:密碼強度要夠強(good 或 great),不可以是紅色的 weak 或 fair,如果密 碼強度不夠,密碼設定會失敗。

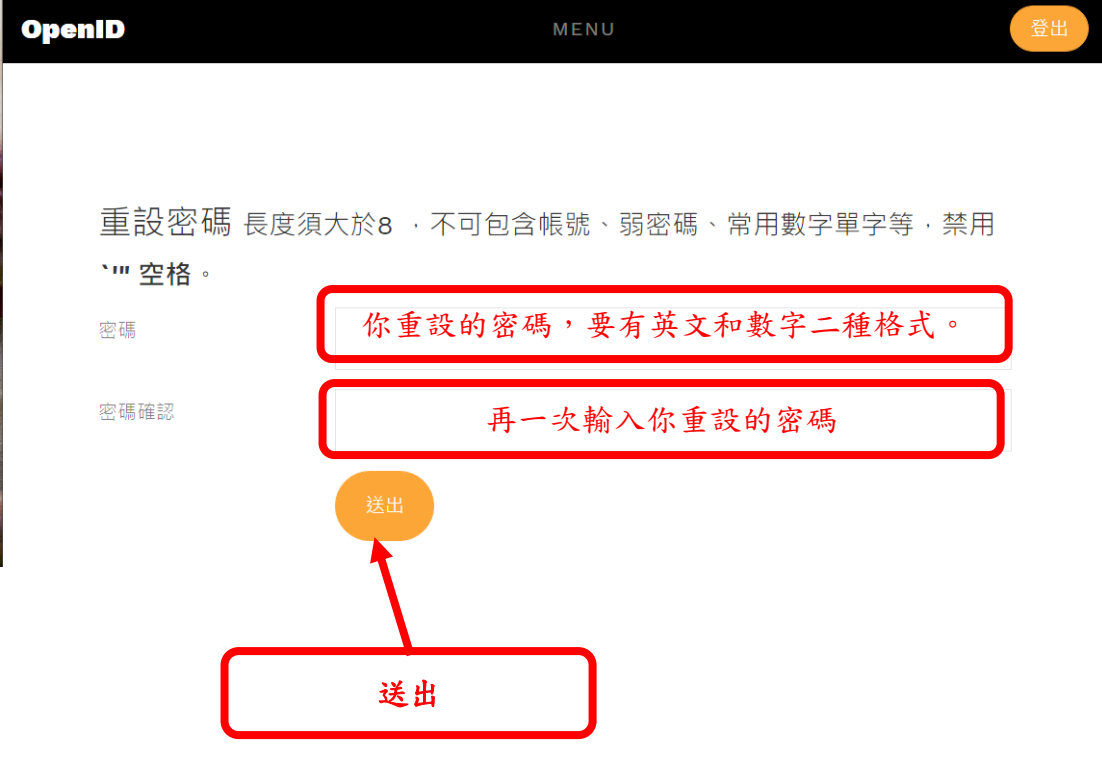

4. 點選服務,同步加值服務,請按啟用

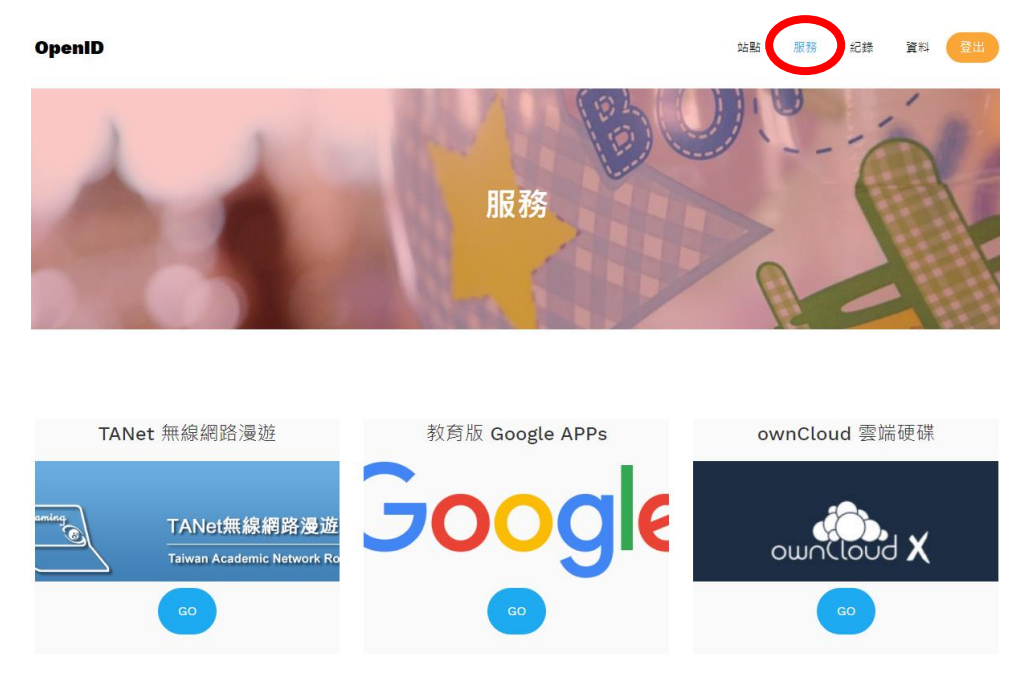